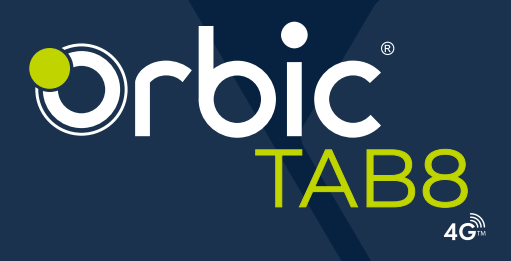

# USER MANUAL

## **Table of Contents**

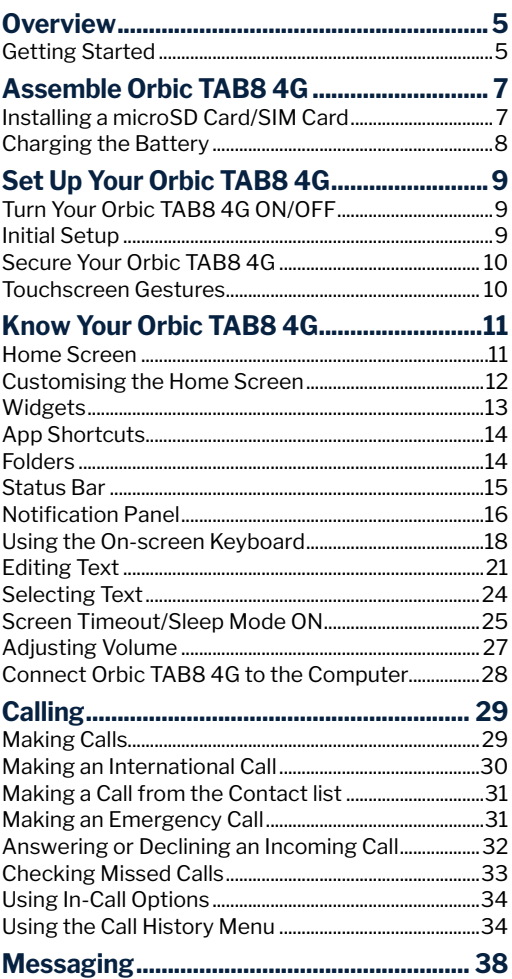

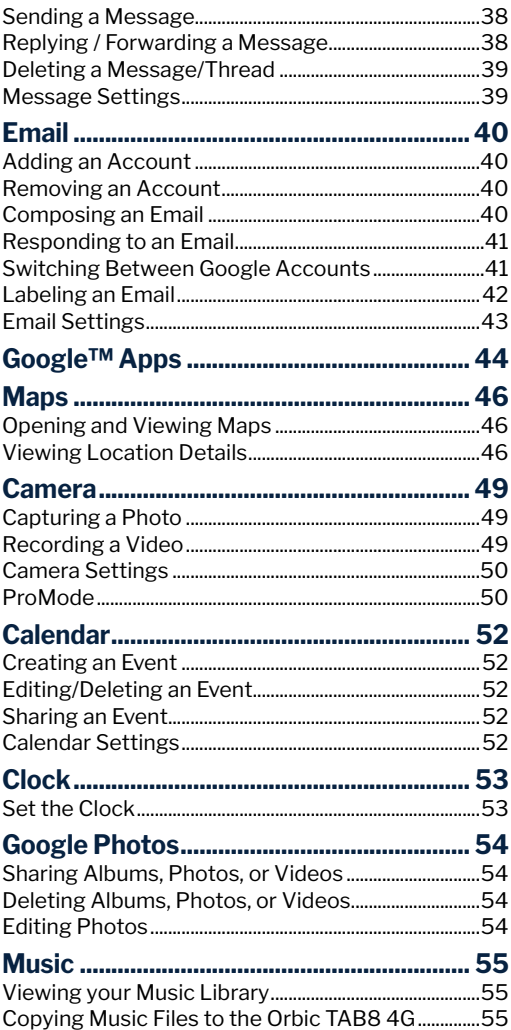

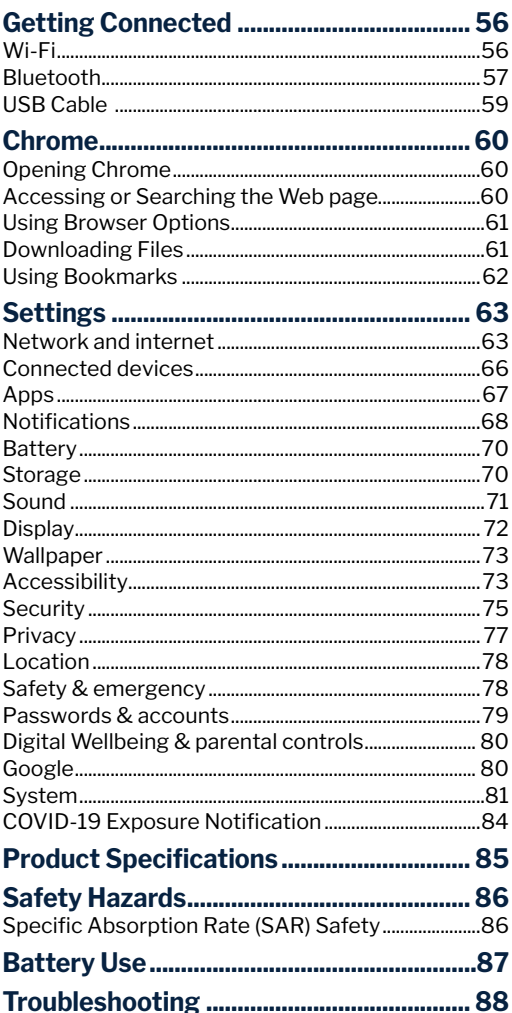

## <span id="page-4-0"></span>**Overview**

Thank you for purchasing the Orbic TAB8 4G (RC8L1T-RW).

Read this manual before operating your Orbic TAB8 4G and keep it for future reference.

### **Getting Started**

This guide helps you learn about your Orbic TAB8 4G, assembly procedures, and how to get started using your Orbic TAB8 4G.

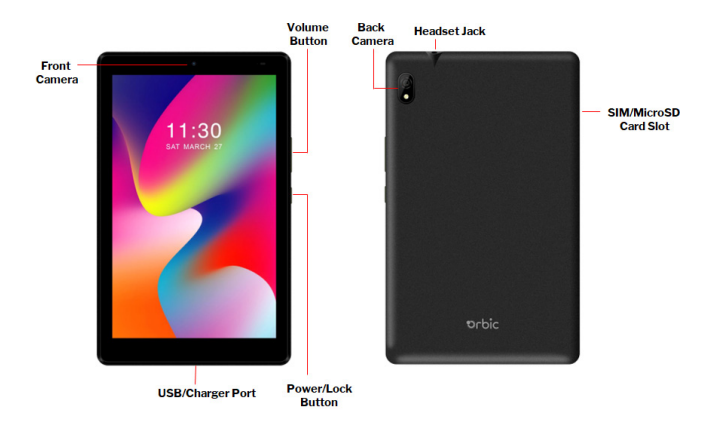

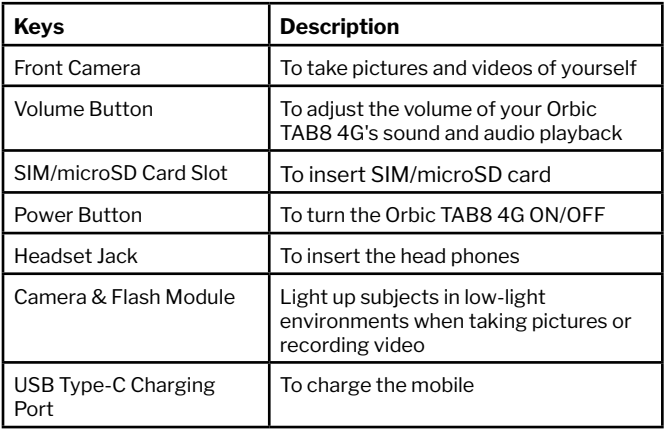

## <span id="page-6-0"></span>**Assemble Orbic TAB8 4G**

Before using the Orbic TAB8 4G, you must install the SIM card, memory card, and charge the battery.

Your Orbic TAB8 4G uses a nano SIM card. The SIM card may come preinstalled or you can use your old SIM card.

### **Installing a microSD Card/SIM Card**

To install a SIM card or a microSD, power off the Orbic TAB8 4G and follow the below steps:

- 1. Insert the SIM pin tool into the SIM pinhole on the tray to open the tray.
- 2. Insert the SIM and/or microSD card with the gold contacts facing down and close the tray.

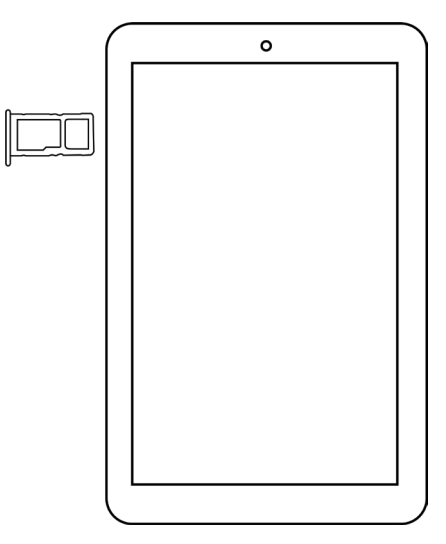

### <span id="page-7-0"></span>**Charging the Battery**

Before using your Orbic TAB8 4G, Orbic recommends that you fully charge the battery (100%).

**Warning!** Use only approved charging devices and batteries. Using other accessories may void your warranty and may damage your Orbic TAB8 4G.

- 1. Plug the USB cable into the USB power adapter.
- 2. Plug the power adapter into a standard outlet.
- 3. Plug the other end of the USB cable into the Orbic TAB8 4G's USB port as shown.

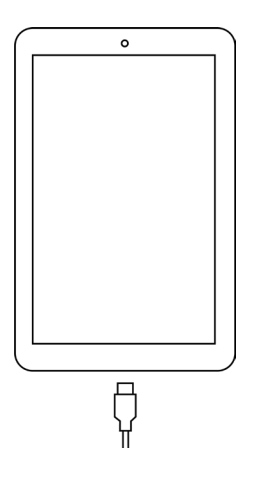

#### **NOTE:**

- Charge your Orbic TAB8 4G's battery with the Orbic TAB8 4G turned OFF to maximise efficiency.
- Over time, battery life decreases steadily.
- Do not charge the battery for longer than eight hours.

## <span id="page-8-0"></span>**Set Up Your Orbic TAB8 4G**

### **Turn Your Orbic TAB8 4G ON/OFF**

The instructions below explain how to turn your Orbic TAB8 4G ON or OFF.

#### **To Turn the Orbic TAB8 4G ON**

• Press and hold the **Power/Lock** key until the Orbic TAB8 4G turns ON.

**NOTE:** The first time you use your Orbic TAB8 4G, you'll need to set it up.

#### **To Turn the Orbic TAB8 4G OFF**

- 1. If the display is OFF, press the **Power/Lock** to turn it back on.
- 2. Press and hold the **Power/Lock** for a few seconds.
- 3. When the Orbic TAB8 4G options menu appears, tap **Power OFF**.
- 4. Tap **OK**.

### **Initial Setup**

The first time you turn your Orbic TAB8 4G ON (or after a reset to factory settings), the on-screen prompts guide you through the basics of setting up your Orbic TAB8 4G.

Follow the prompts to choose a default language, set up accounts, choose location services, and much more.

### <span id="page-9-0"></span>**Secure Your Orbic TAB8 4G**

You can use your Orbic TAB8 4G's screen lock features to secure your Orbic TAB8 4G.

- To lock the Orbic TAB8 4G, press the **Power** key.
- To unlock the Orbic TAB8 4G, press the **Power** key and swipe up to unlock.

### **Touchscreen Gestures**

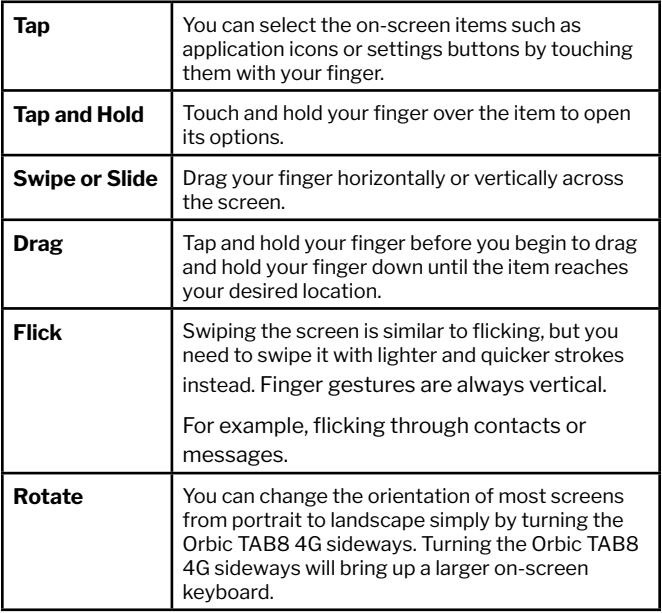

## <span id="page-10-0"></span>**Know Your Orbic TAB8 4G**

### **Home Screen**

The Home screen serves as the start of your experience.

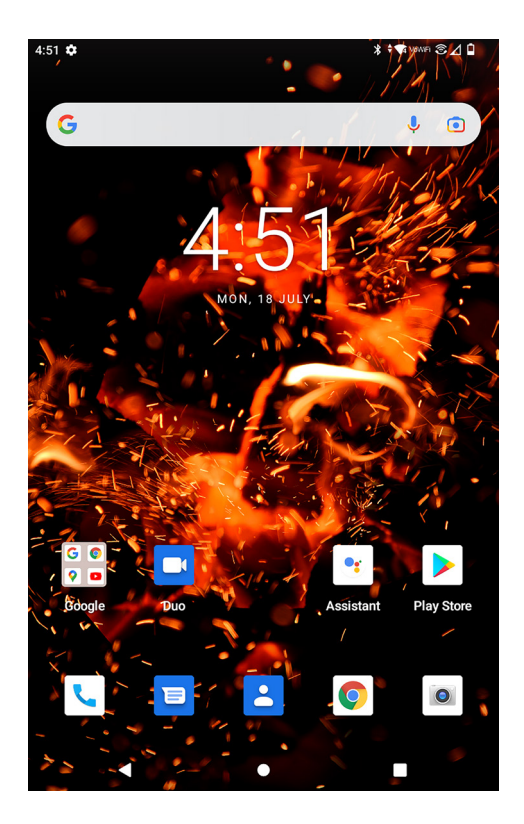

<span id="page-11-0"></span>The Home screen is displayed when the Orbic TAB8 4G is in idle mode.

The Home screen allows you to add shortcuts, folders, and widgets to your favorite apps to be easily accessible.

#### **To access the Home screen**

• Press **Home key**  $\bullet$  to return to the center of the home screen.

### **Customising the Home Screen**

You can customise the Home screens and the display wallpaper.

#### **Moving an Item on the Home Screen**

- 1. Open the Home screen you want to customise.
- 2. Tap and hold the item you want to move until a box appears around it.
- 3. Drag the item to a new location on your Home screen.
- 4. Release your finger at the location where you want the item.

**NOTE**: To add shortcuts to a Home screen, swipe up from your app list to reveal all your applications. Next, find the app you wish to add, tap and hold on the item, and drag it onto the Home screen.

#### **Removing an Item from the Home Screen**

- 1. From the Home screen, tap and hold an item until a box appears around it.
- 2. Drag the item to **X Remove** and release it.

#### <span id="page-12-0"></span>**Changing the Wallpaper of the Home Screen**

- 1. From the Home screen, tap and hold any empty area on the Home screen for a few seconds.
- 2. Tap **Wallpapers**. Choose a photo from your camera gallery or memory card.
- 3. Tap **Set Wallpaper**.

### **Widgets**

Widgets are extensions for applications that appear on the Home screen. Widgets include links to a specific contact, Internet bookmarks, Gmail and email accounts, and many more.

#### **Add a Widget to a Home Screen**

- 1. Touch and hold any empty area on the Home screen > select **Widgets**.
- 2. Touch and hold the required widget, drag it to the Home screen and release it.

#### **Remove a Widget**

- 1. From the Home screen, touch and hold the widget you want to remove.
- 2. Drag the widget to **X Remove** and release it.

**NOTE:** By removing a widget, you are not deleting it but rather removing it from the Home screen.

### <span id="page-13-0"></span>**App Shortcuts**

You can add a shortcut to the Home screen.

#### **Adding an App Shortcut**

- 1. Touch and hold any preloaded or downloaded app on the Home screen.
- 2. Drag the app to the screen and release it.

#### **Removing the Shortcut**

- 1. Touch and hold the app shortcut you want to remove from the Home screen.
- 2. Drag the app shortcut to **X Remove** and release it.

### **Folders**

Use folders to organise items on your Home screen.

#### **Creating/Removing a Folder**

- 1. Drag one application over another to create a folder.
- 2. You can name a folder and drag other applications into it.
- 3. You can move folders in the same way that you move applications.
- 4. To remove a folder, touch and hold the folder that you want to remove, drag the folder to **X Remove** and release it.

### <span id="page-14-0"></span>**Status Bar**

The Status Bar at the top of the home screen provides Orbic TAB8 4G information (such as network status, battery charge, and time) on the right side and notification alerts on the left.

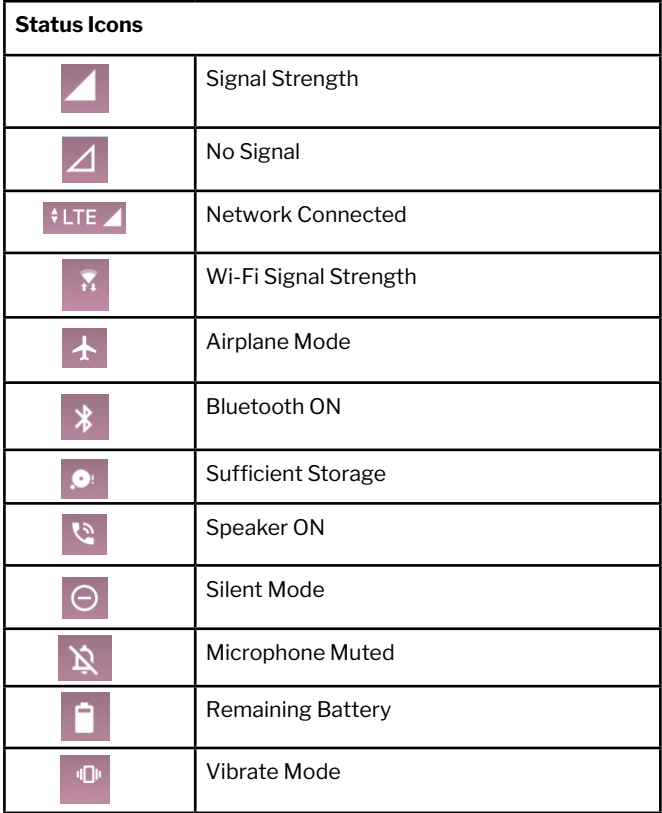

<span id="page-15-0"></span>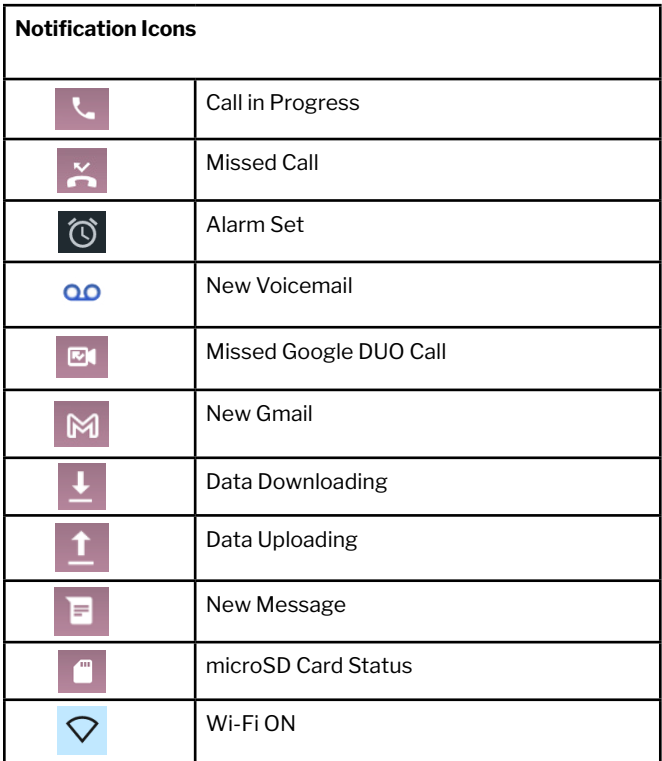

### **Notification Panel**

Notification icons on the Status Bar display calendar events, Orbic TAB8 4G status, and much more.

#### **Viewing and Responding to Notifications**

1. Tap and hold the Status bar, and slide your finger downward to open the Notifications panel.

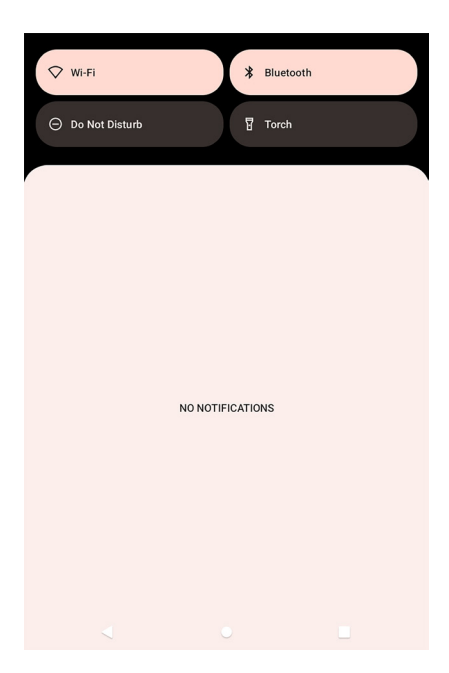

- 2. If you have multiple notifications, you may have to scroll through them all.
- 3. Tap the desired notification to respond.
- 4. To close the notification panel, drag the bottom bar of the panel or tap **Back**.

### <span id="page-17-0"></span>**Using the On-screen Keyboard**

Type your text input using the on-board keyboard. The keyboard opens automatically in some applications. For others, tap anywhere in a text field to launch the keyboard.

- 1. Tap each letter on the on-screen keypad.
- 2. Tap and hold a letter for additional key options (not all keys have additional options). Additional key options include numbers and letters with accent marks. If options are available, you will see a box with all the options shown. Slide your finger to select the character you want.
- 3. You may continue until the word is complete.

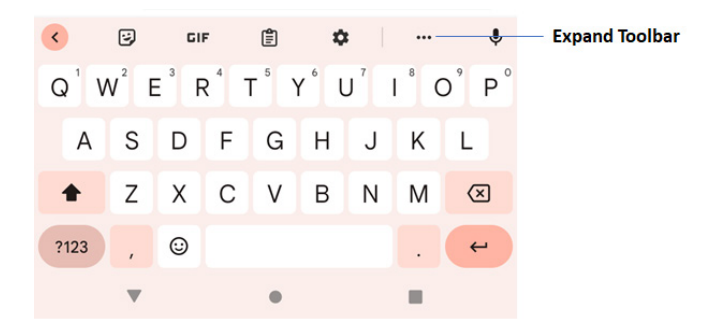

#### **Toolbar**

The toolbar provides quick access to features of the keyboard.

From the keyboard, tap  $\cdots$  **Expand toolbar** for the following options:

- **Emojis**: Insert an emoji.
- **Stickers**: Add illustrated stickers.
- **GIFs**: Add animated GIFs.
- **Voice input**: Use Google Voice™ typing.
- **Settings**: Access keyboard settings.
- **Search**: Locate specific words or phrases in your conversations.
- **Translate**: Type words or sentences in the keyboard to translate them into another language.
- **Text editing**: Use an editing panel to help pinpoint text that you want to cut, copy, and paste.
- **Modes**: Select a keyboard layout.
- **Keyboard size**: Adjust the height and width of the keyboard.

**NOTE**: You can select input methods when typing in the notification panel.

#### **Adding/Editing/Deleting Words in the User Dictionary**

The predictive text dictionary may require the addition of a word. for example, a name or a technical term.

If you want to add a word to your User Dictionary while typing,

• Double-tap it to highlight > tap and hold the word, and select **Add to dictionary**.

#### **If you want to add a word manually**

- 1. From the Home screen, swipe up to reveal all your **Apps** > tap the **Settings** .
- 2. Scroll down and tap the **System**.
- 3. Tap **Language & input**.
- 4. Tap **Personal Dictionary** and tap the **plus sign**.
- 5. Type the word  $>$  tap  $\rightarrow$  **Enter** on the keyboard.

#### **Editing/Deleting a Word**

- 1. From the Home screen, swipe up to reveal all your **Apps** > tap the **Settings** .
- 2. Scroll down and Tap the **System**.
- 3. Tap **Language & input** > **Advanced**.
- 4. Tap **Personal Dictionary** > tap the word to delete or edit.
- 5. Tap  $\overline{\mathbb{II}}$  to delete the word.

### <span id="page-20-0"></span>**Editing Text**

You can select, copy or cut the text you've entered, then paste it in another text field within the user interface.

**NOTE**: Some applications may offer different text editing methods.

#### **Select the Text**

- 1. Tap the text field.
- 2. Move the cursor to the beginning or end of the desired text by tapping in the location you want the cursor.
- 3. Tap and hold the text field.
- 4. Tap **Select word** in the pop-up menu or tap **Select all** to select all the text in the text field.
- 5. Drag your finger to move the text cursor to the letter within the text that you want to select. The selected text is highlighted in orange.

#### **Cut/Copy the Text**

- 1. Tap and hold the selected text.
- 2. Tap **Cut** or **Copy** in the menu that opens.
	- If you tap **Cut**, the selected text is removed from the text field. In this case, the text is saved to the clipboard so you can paste it into another text field.

#### **Paste the Text**

- 1. Cut or copy the text to paste.
- 2. Tap the text field where you want to paste the text and move the cursor to your desired location.
	- You can paste text that you copied from one application into the text field in any other application.
- 3. Tap and hold, then select **Paste** in the pop-up menu.
	- The text is inserted after the cursor, and the text remains in the clipboard so that you can paste that same text into another location.

**NOTE:** When you type, the notification panel will have a **select input method** so you can set the input methods.

#### **Glide Typing**

The Google Keyboard lets you to slide your finger across the letters to spell the word.

#### **To enable glide typing**

- 1. Touch and hold the comma (,) > tap **Settings** > **Glide Typing**.
- 2. Touch **Enable Gesture Typing** to turn ON/OFF. Slide your finger from letter to letter to spell a word.
- 3. Do not lift your finger until you have completed spelling a word.

#### **Google Voice Typing**

Use voice recognition to convert speech to text. You must be connected to mobile data or Wi-Fi.

#### **To enable Google voice typing**

- 1. Tap  $\blacktriangledown$  on the Google search bar.
- 2. When "Try saying something" appears, speak your text.
- 3. Tap  $\blacktriangledown$  to end recording.

#### **Adding, Editing or Deleting Words in the User Dictionary**

Sometimes you may need to add a word to the predictive text dictionary, for example, a name or a specialised technical word. If you want to add a word to your User dictionary while entering text, double-tap or tap and hold to select the word, then select replace and tap **ADD TO DICTIONARY**.

#### **Adding a word manually**

- 1. From the Home screen, swipe up to reveal all your **Apps** > tap the **Settings** > **System**.
- 2. Tap **Language & input** > **Personal dictionary**.
- 3. Tap the plus sign and type the word and the shortcut.
- 4. Hit the  $\vee$  button on the keyboard to save.

#### **Editing or deleting a word**

- 1. From the Home screen, swipe up to reveal all your **Apps** > tap the **Settings .**
- 2. Tap **Language & input** > **Personal dictionary**.
- 3. Type the word to delete or edit.
- 4. Tap the trash can to delete the word or  $\vee$  to save the edit.

### <span id="page-23-0"></span>**Selecting Text**

You can select, copy or cut the text you've entered, then paste it in another text field within the user interface.

**NOTE:** Some applications may offer different text editing methods.

#### **Selecting text**

- 1. Tap the text field.
- 2. Move the cursor to the beginning or end of the desired text by tapping in the location you want the cursor.
- 3. Tap and hold the text field.
- 4. Tap **Select word** in the pop-up menu or tap **Select all** to select all the text in the text field.
- 5. Drag your finger to move the text cursor to the letter within the text that you want to select.

#### **Cutting and Copying the Text**

- 1. Tap and hold and use the blue icons to cut or copy it.
- 2. Tap **Cut** or **Copy** in the menu that opens.
	- If you tap **Cut**, the selected text is removed from the text field. In this case, the text is saved to the clipboard so that you can paste it into another text field.

#### <span id="page-24-0"></span>**Pasting the Text**

- 1. Cut or copy the text to paste.
- 2. Tap the text field where you want to paste the text and move the cursor to your desired location.
	- You can paste text that you copied from one application into the text field in any other application.
- 3. Tap and hold, then select **Paste** in the pop-up menu.
	- The text is inserted after the cursor, and the text remains in the clipboard so that you can paste that same text into another location.

### **Screen Timeout/Sleep Mode ON**

Sleep mode saves battery power by turning OFF your display. You will still receive messages and calls when the display is turned off.

#### **Turning the Display OFF**

• Press **Power/Lock** to turn your Orbic TAB8 4G display OFF.

#### **To customise the screen timeout settings,**

• From the Home screen, swipe up from the bottom of the screen to reveal all your **Apps** > **Settings** > **Display** > **Screen timeout.**

#### **Waking up your Orbic TAB8 4G**

- 1. Your Orbic TAB8 4G automatically wakes up when you have an incoming call.
- 2. To wake it up manually, press **Power/Lock**.

#### **Unlocking the screen**

• Swipe up on the **Lock** screen to unlock the Orbic TAB8 4G.

**NOTE:** If you have set up a screen unlock pattern, pin, or password, you will be asked to draw the pattern on the screen or enter the PIN or password to access the Orbic TAB8 4G.

#### **Configuring the Screen Lock**

- 1. From the Home screen, swipe up to reveal all your **Apps** > then find and tap **Settings** > **Security** > **Screen lock**.
	- If you have already configured the screen lock, tap **Screen lock** to change.
- 2. Tap Pattern, PIN, or Password.
- 3. Enter the custom pattern, PIN, or password as prompted.

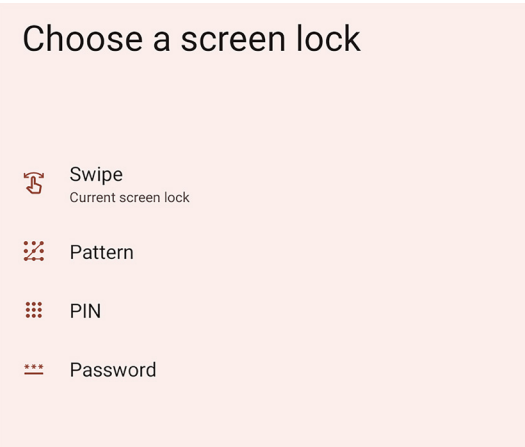

### <span id="page-26-0"></span>**Adjusting Volume**

Ringtone and Media volume is independent of each other and adiusted separately.

#### **Adjusting the Ringer Volume**

From the Home screen, press **Volume up** or **Volume down** on the right side of the Orbic TAB8 4G to -

- Adjust the ringer volume to your desired level.
- While in the lowest ringer volume level, press **Volume down** once to set your Orbic TAB8 4G to **Silent** mode.
- While in the Silent, press **Volume up** once to switch to **ringtone mode**.

#### **Adjusting the Media Volume**

While playing music, watching a video or using preloaded or downloaded games or applications, press **Volume up** or **Volume down** on the right side of the Orbic TAB8 4G to adjust the media volume.

#### **Adjusting the Earpiece Volume for Calls**

During a call, press **Volume up** or **Volume down**.

#### **Adjusting the volume via Settings menu**

- 1. From the Home screen, swipe up to reveal all your **Apps** > tap **Settings** .
- 2. Tap **Sound**.
- 3. Drag the volume sliders left or right to adjust your Orbic TAB8 4G's Media, Call, Ring & notification, and Alarm.
- 4. Your Orbic TAB8 4G plays a sample tone at the selected volume level while you drag the slider.

### <span id="page-27-0"></span>**Connect Orbic TAB8 4G to the Computer**

You can copy your music, photos, and other files to the microSD card of your Orbic TAB8 4G.

**NOTE**: This option is available only when a microSD card is inserted into the slot of your Orbic TAB8 4G. While your Orbic TAB8 4G is connected to a computer, **File transfer** mode prevents you from using applications that access the memory card.

- 1. Connect your Orbic TAB8 4G to your computer using the supplied USB cable.
- 2. Open the Notifications panel > tap **USB options**.
- 3. The connected Orbic TAB8 4G is recognised as a removable hard drive on your computer and select **File transfer**.
- 4. On your computer, navigate to the removable drive, and open it.
- 5. Choose the files from the Orbic TAB8 4G memory (Internal storage) or the microSD card.
- 6. After copying the files, unmount the removable drive (that is, your Orbic TAB8 4G) as required by your computer's operating system to remove your Orbic TAB8 4G safely.
- 7. After unmounting the removable drive, you can disconnect the Orbic TAB8 4G from the computer.

## <span id="page-28-0"></span>**Calling**

### **Making Calls**

The simplest way to make a call is to dial the number directly. You can also call numbers listed in your Call log or Contacts list.

#### **Making a call from the dialer screen**

- 1. From the Home screen, tap  $\bigcup$  or swipe up to reveal all your **Apps**, find and tap **.**
- 2. Tap  $\bullet$  > and then the number you want to dial.
	- If you make a mistake, tap  $\bullet$  to erase a single character.  $>$  tap and hold  $\bullet$  to erase the entire string.
- 3. Tap  $\bullet$ .
	- The Calling screen displays  $\blacktriangle$  in the Status bar while the call is active.
	- To change the volume during a call, press **Volume Up** / **Volume Down**.
- 4. Tap  $\bullet$  to end the call.

**NOTE**: Your Orbic TAB8 4G supports Speaker phone mode, Headphone calls, or calls over Bluetooth only. It is not designed to be held up at the ear.

<span id="page-29-0"></span>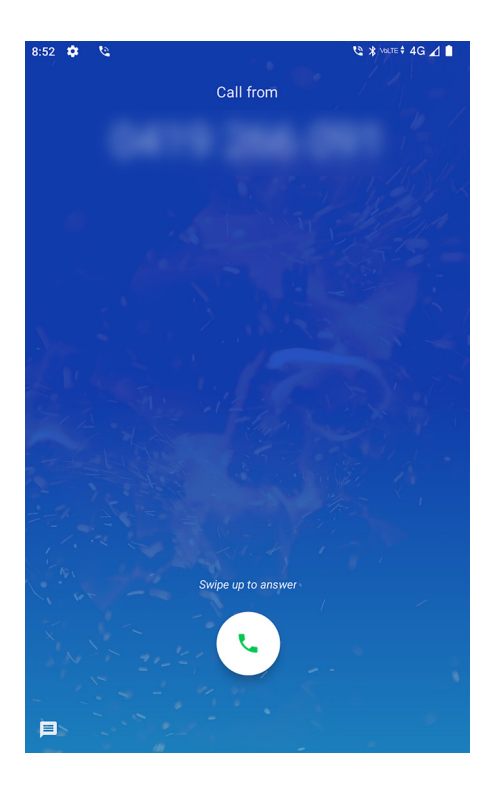

### **Making an International Call**

- 1. From the Home screen, tap  $\mathbf{L}$ .
- 2. Tap and hold **0** until the international prefix '**+**' appears.
- 3. Tap the country code, area code, and phone number.
- 4. Tap **.**

### <span id="page-30-0"></span>**Making a Call from the Contact list**

- 1. From the Home screen, tap **L** > **Contacts** 2 or swipe up to reveal all your **Apps** > **Contacts** .
- 2. Scroll through the contact list.
	- To find a specific contact, you can search by tapping **Search**. Enter the name of the contact you're searching for. As you type, contacts with matching names appear below the search box. Or you can use the TAB on the right side of the screen to scroll through the alphabetical contacts.
- 3. Tap the contact you want to call > Tap  $\Box$  Call.

### **Making an Emergency Call**

Your Orbic TAB8 4G supports Emergency Calling. You can call emergency services on your Orbic TAB8 4G when you see or have an emergency.

Emergency call service may not be available on all the mobile service providers. If you are unsure, please check with your local service providers.

Emergency service numbers are -

- International: 112
- United States: 911
- UK: 999
- Germany: 110
- Japan (Ambulance & Fire): 110
- Japan (Police): 119
- Australia: 000
- New Zealand: 111

<span id="page-31-0"></span>**NOTE**: Some locations do not charge for emergency calls, so please check with your local service provider.

#### **To make an emergency call**

- 1. From the Home screen, tap
- 2. Enter your local emergency number.
- 3. Tap  $\bullet$  to place the call.
- 4. Tap  $\bullet$  to end the emergency call.

#### **To make an emergency call when the Orbic TAB8 4G is locked**

When your Orbic TAB8 4G has no service status,the **Emergency call** button is displayed on the lock screen.

- 1. Tap **Emergency call**.
- 2. Enter your local emergency number.
- 3. Tap  $\bullet$  to place the call.
- 4. Tap  $\bullet$  to end the call.

### **Answering or Declining an Incoming Call**

You can either answer or decline a call from the notification of the incoming call that displays on the home screen.

#### **To answer or decline a call**

- 1. Press **DECLINE** to reject the call or press **ANSWER** to answer the call.
	- If you are already on a call, the first call is placed on hold when answering the new call.
	- To silence the ringer before answering the call, press the volume keys.

<span id="page-32-0"></span>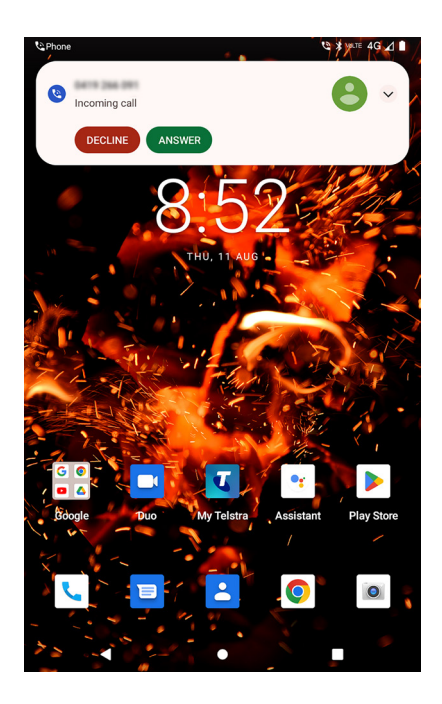

### **Checking Missed Calls**

- If you miss a call,  $\leq$  is displayed in the Status bar.
- If you open the Notifications panel, you will see the number of missed calls. Tap the notification to be taken to the call log and view detailed information.

### <span id="page-33-0"></span>**Using In-Call Options**

When a call is in progress, the following options are available:

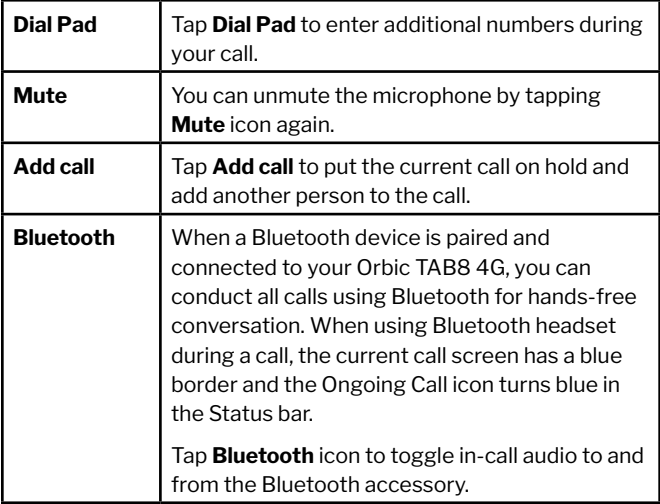

**NOTE**: To avoid damaging your hearing, do not hold the Orbic TAB8 4G up to your ear when the speaker mode is ON.

### **Using the Call History Menu**

The Orbic TAB8 4G stores the numbers of all incoming and outgoing calls in the Call log. The call history displays the details of the call including time, date, and duration.

#### **Opening the Call History Menu**

- 1. From the Home screen, tap  $\leq \infty$  **Call history**.
- Calls are listed with the most recent at the top. Calls of the same phone number are grouped together. Scroll to view earlier entries in the log.

**NOTE**: You can tap and hold the desired number in the call log list to select options such as **Copy number, Edit number before call, Block number, Delete.**

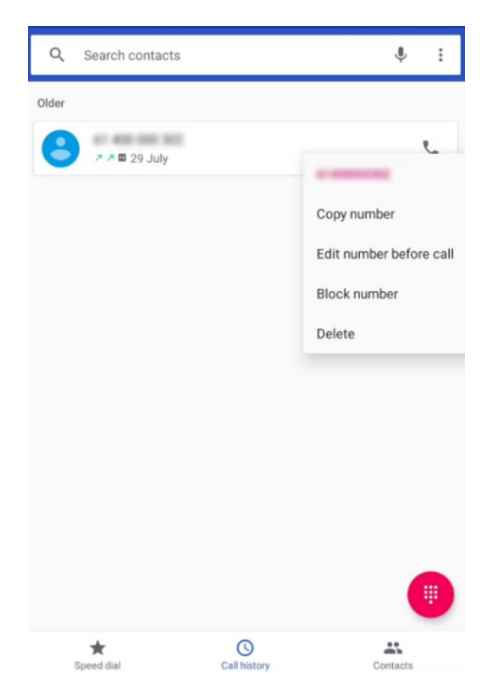

#### **Calling a number from the Call history**

- 1. From the Home screen, tap > **Call history**.
- 2. If you want to call a number directly, tap  $\Box$  to the right of the entry or select a contact  $>$  tap  $\bullet$  to place the call.
	- If you want to edit a number before calling, tap and hold the desired entry, and then tap **Edit number before call**.

#### **Adding a phone number from your Call history**

- 1. From the Home screen, tap > **Call history.**
- 2. Tap the desired entry > **Add to contacts**.
- 3. In the list of contacts that opens, tap **Create new contact** or add to an existing contact.
- 4. Tap **Done**.

#### **Sending a text message from Call history**

- 1. From the Home screen, tap > **Call history.**
- 2. Tap the contact > **Send text message**.
- 3. Enter your message and tap  $\triangleright$  to send the message.

#### **Clearing the Call log**

- 1. From the Home screen, tap > **Call history.**
- 2. Tap **: Option > Call History > Tap : Option > Clear call history** > **OK**.
	- To remove just one entry from the Call history menu, touch and hold the entry. In the pop-up options, tap **Delete** > **OK.**
### **Listening to Your Voicemail**

Voicemail application is displayed only when the calls are available. When you have a new voicemail message.  $\Omega$  appears in the Status bar.

#### **Calling your voicemail from the Dial Pad**

- 1. From the Home screen, tap  $\mathbf{L}$ .
- 2. Enter your voicemail number and **.**

### **Calling your voicemail from the Notification panel**

**NOTE**: The voicemail number usually is preprogrammed to speed dial 1.

- 1. Open the Notifications panel.
- 2. Tap and hold the number **1** key on the dial pad to initiate a call to voicemail.

# **Messaging**

You can send and view messages by conversation.

#### **To access message**

From the Home screen,  $\tan \theta$  to open the message screen.

## **Sending a Message**

- 1. Launch the message app and  $\tan \theta$  **Exact chat**
- 2. Add recipients in the **To** field.
- 3. Type your message in the text message field.
	- To record and send a voice message, tap and hold  $\mathbb U$ say your message, and then release your finger. The recording icon appears only while the message input field is empty.
	- To include an attachment in the message, tap  $\left(\oplus\right)$ .
- 4. Tap  $\triangleright$  to send the message.

## **Replying/Forwarding a Message**

- 1. Launch the message app and select the message that you want to reply or forward.
- 2. Edit the message, if required.
- 3. Tap  $\triangleright$  to send the message.

## **Deleting a Message/Thread**

- 1. On the message screen, touch and hold the message or the message thread that you want to delete.
- 2. Tap  $\overline{m}$  to delete the message.
- 3. Confirm the prompt to delete the selected message/thread.

# **Message Settings**

- 1. On the message screen, tap and tap **Settings a**.
- 2. You can block unwanted messages, change notification settings, and much more.

# **Email**

Use the Gmail app to view and manage your email accounts. You can add multiple email accounts to your Orbic TAB8 4G.

#### **To access the email account**

• Tap **Home key** > Google folder > **Gmail** .

## **Adding an Account**

- 1. Launch **Settings** > **Passwords & accounts**.
- 2. Tap **+ Add account**.
- 3. Enter the email address and password.
- 4. Follow the prompts to set up your email account.

## **Removing an Account**

- 1. Select the account that you want to remove.
- 2. Tap **Remove Account**.
- 3. Confirm the prompt to remove the account or **Cancel** to retain the account.

# **Composing an Email**

- 1. From the **Home screen** > tap **Google** > **Gmail** .
- 2. Tap  $+$  to compose a new email.
- 3. Tap the **To** field to add an email address manually or tap to select a recipient from Contacts.
	- If entering the recipients manually, enter additional recipients by separating each with a semicolon (;).
- 4. Enter the subject for the email and compose the message.
- Tap to insert an attachment (Files, Images, Audio, and much more), if required.
- 5. Review your message and tap  $\triangleright$  to send the composed email.

## **Responding to an Email**

- 1. From the Home screen > tap **Google** > **Gmail** .
- 2. Select the email from your inbox to read.
	- $\cdot$  Tap  $\bullet$  to reply to the sender.
	- Tap > Forward to forward the email to another person.
	- Tap > tap Forward to forward the email to another person.
- 3. Compose your message and tap to send.

## **Switching Between Google Accounts**

If you have set up two or more Google Accounts on your Orbic TAB8 4G, you can switch between them in **Gmail**. Gmail displays only one Google Account at a time. The current account is shown at the top right of any message list.

- 1. From the Home screen, swipe up to reveal all your **Apps** > then find and tap on **Gmail** .
- 2. From any message list, tap **Option** > **Accounts**.
- 3. Tap the account that you want to view. You can also tap the account name at the top of the screen to see a list of your accounts.

# **Labeling an Email**

You can organise your emails by label. Gmail has preset labels, or you can create your own labels in Gmail when viewed on a computer.

**NOTE**: Custom label colours created on the web are not supported on your Orbic TAB8 4G.

- 1. From the Home screen, swipe up to reveal all your **Apps** > then find and tap on **Gmail** .
- 2. When reading a **message**, tap **:** > **Change labels**.
- 3. Select a label > tap **OK**.

### **Viewing emails by label**

- 1. From the Home screen, swipe up to reveal all your **Apps** > then find and tap on **Gmail** .
- 2. From any message list, tap  $\equiv$  > Go to labels.
- 3. Tap a label to view matching email messages.

#### **Starring/un-starring an email message**

You can star an important email to make it easy to find again. Starred emails are assigned the Starred labels.

- 1. From the Home screen, tap **Apps** > **Gmail** .
- 2. From any message list, Tap to star a message, tap to un-star a message.

## **Email Settings**

These settings allow you to customise your email settings.

**NOTE**: You can use these settings for all your email accounts.

- 1. From the Home screen > tap **Google** > **Gmail**.
- 2. Tap **Settings** > **General Settings**.
- 3. Customise the settings based on your preferences.

# **Google™ Apps**

Enjoy the below apps from Google™.

**NOTE**: Certain apps require you to sign into your Google account.

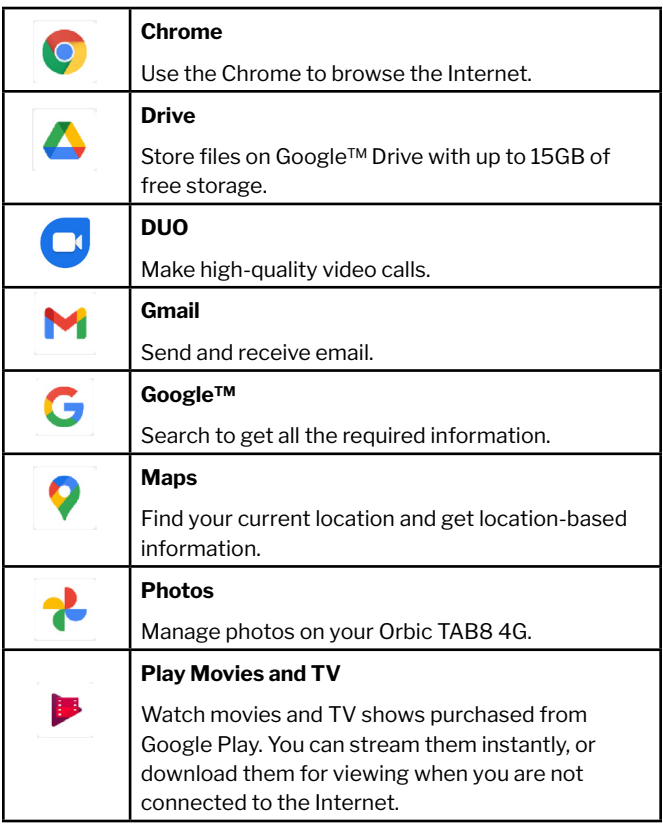

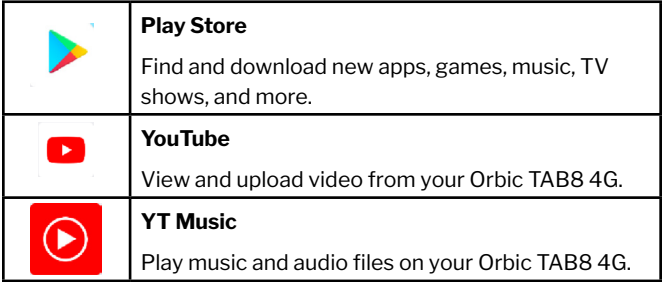

**NOTE**: The information in this manual is provided for Google Applications as a reference. You may find that instructions about Google Applications change abruptly, without prior notice.

# **Maps**

Use Maps to find your current location and get directions. You can search for addresses, landmarks and businesses directly on a street map or satellite image.

**NOTE:** You need an active mobile data or Wi-Fi connection to use Maps. To see your location and get directions, you must turn ON the location services.

# **Opening and Viewing Maps**

## **Viewing your location**

- 1. From the Home screen, Swipe up to reveal all your **Apps** > find and tap on **Maps**.
- 2. Shows your location on the map and points north for your reference.

### **Using Maps**

- 1. From the Home screen, Swipe up to reveal all your **Apps** > then find and tap on **Maps**.
- 2. While viewing a map, swipe to any direction on the screen.

## **Viewing Location Details**

- 1. From the Home screen, Swipe up to reveal all your **Apps** > then find and tap on **Maps**.
- 2. While viewing a map, tap and hold a location, starred place, or a search result on the map.
	- A balloon opens over the location, with summary information.
- 3. Tap the balloon to see the address or more information.

## **Viewing a location in Street view**

Street view mode provides a street-level view of the location. Street view may not be available for all areas.

- 1. From the Home screen, Swipe up to reveal all your **Apps** > then find and tap on **Maps**.
- 2. While viewing information for a location, tap.
- 3. Select **Street View** .
	- To view surrounding areas, swipe the screen in any direction.

## **Searching for a location**

You can search Google Maps for specific locations, company names, or business types.

- 1. From the Home screen, Swipe up to reveal all your **Apps** > then find and tap on **Maps**.
- 2. Tap **Search here** .
- 3. Enter the search criteria. As you type, suggested matches from your contacts, the web, and previously searched items are displayed.
	- $\cdot$  Tap  $\circ$  to search.
	- Tap a suggested search term.
- 4. The search results are displayed as  $\Box$  markers with letter labels on the map.
	- Tap markers and titles to view more information.

## **Viewing map layers**

Initially, Google Maps opens with a street map. You can view additional map layers, such as satellite images and traffic information. You can also view custom Web created Google Maps.

- 1. From the Home screen, Swipe up to reveal all your **Apps** > then find and tap on **O** Maps.
- 2. Tap  $\Diamond$  **Map Type**. A dialog opens with a list of layers.
- 3. Turn layers on or off by tapping the layer name. A highlighted mark surrounding the **Map type** indicates the layer is selected.
	- Tap  $\Diamond$  **Map Type** and tap on the Map type you want to deselect.

## **Getting directions**

- 1. From the Home screen, Swipe up to reveal all your **Apps** > then find and tap on **O** Maps.
- 2. Tap  $\bullet$  **Directions**.
- 3. Use your current location as the starting point, or enter a location in the **Start point** field.
- 4. Enter your destination in the **End point** field.
- 5. Tap your desired method of transportation > tap **Get directions**.

# **Camera**

Use the Camera app to take pictures and record videos.

#### **To access camera**

• Tap the **Home key** > swipe up for **Apps** > **Camera** .

# **Capturing a Photo**

- 1. Tap **o** to access the **camera**.
- 2. Aim the camera at the subject using the Orbic TAB8 4G's main display screen as a viewfinder.
- 3. Pinch the screen to zoom in or pinch open to zoom out.
- 4. Before taking a picture, you can tap on the screen icons to access various camera options and settings.
- 5. Tap  $\circledR$  to click a photo. You can also use the volume keys to click a picture.

**WARNING!** Use the flash from a safe distance. Keep the flash away from people and animals' eyes.

## **Recording a Video**

- 1. From the Home screen tap  $\overline{O}$ .
- 2. Tap **Video** on the screen to switch to the video mode.
- 3. Aim the camera at the subject using the Orbic TAB8 4G's main display screen as a viewfinder.
- 4. Pinch the screen to zoom in or pinch open to zoom out.
- 5. Tap  $(\blacksquare)$  to start recording the video.

# **Camera Settings**

Before capturing a picture or video, you can adjust the camera settings to suit your preferences.

- 1. From the **Home** screen > tap > **Settings** on the top right corner of the screen.
- 2. Customise the settings based on your preferences.

# **ProMode**

Using Pro mode, you can edit your photos and videos exactly the way you want.

You can manually adjust ISO, shutter speed, and exposure levels, add filters and adjust the white balance settings to accommodate different lighting conditions.

#### **To access ProMode**,

- 1. Launch **Camera** > tap **ProMode** on the screen.
- 2. Tap on the available Camera settings and adjust to suit your preferences.
	- **Exposure** The Exposure compensation is easy to identify because of its + and – symbols. Manual modes will often do this automatically, but it is a setting you can adjust yourself. Even if you have set the exposure to where you want it to, this setting can tweak to a little lighter or darker.
	- **Aperture & Shutter Speed** You can adjust the shutter speed. A slow shutter speed lets in more light, resulting in brighter photos or videos. It is ideal for nighttime or scenery photos or videos. Fast shutter speeds allow less light to enter. This is ideal for capturing photos or videos of fast-moving subjects.
- **White Balance** The white balance adjusts the colour temperature. The blue end of the spectrum is the cold end. Orange, or warm, is on the other end of the spectrum. This can be adjusted while taking a photo to make it look more realistic.
- **ISO** An ISO value determines the camera's sensitivity to light. It is ideal to use low values for brightly lit or stationary subjects. Poorly lit or fast-moving subjects benefit from high values.

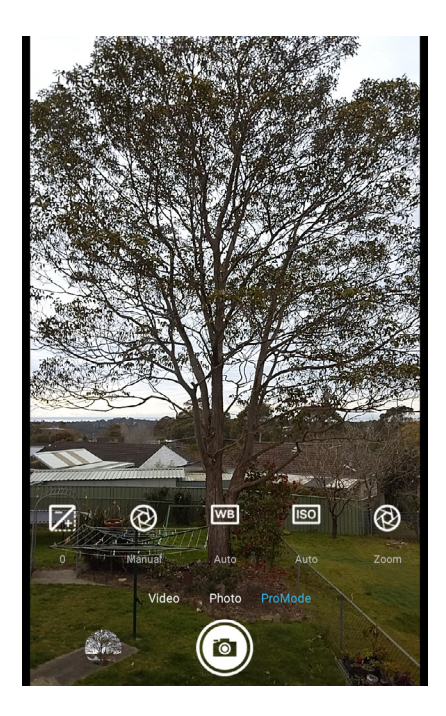

# **Calendar**

Use the calendar app to manage your tasks and events.

#### **To access Calendar**

• Tap the **Home key** > swipe up for **Apps** > **Calendar** .

## **Creating an Event**

- 1. Launch **Calendar** > tap  $\frac{1}{x}$  to add a new event.
- 2. Enter the details for the event.
- 3. Tap **Save**..

# **Editing/Deleting an Event**

- 1. Launch **Calendar** > tap the event you want to edit/delete.
- 2. Tap **Edit** to modify the event details > tap **Save**.

-or-

3. Tap **Delete** to delete the selected event.

## **Sharing an Event**

- 1. Launch **Calendar** > select the event you want to share.
- 2. Tap **Share** > select the sharing method and follow the prompts.

# **Calendar Settings**

These settings help you to modify the calendar settings.

- 1. Launch **Calendar** > tap  $\equiv$  on the upper left of the screen.
- 2. Scroll down and tap **Settings**.
- 3. Customize the calendar based on your preferences.

# **Clock**

Use the Clock app to set alarms, check the current time in many cities worldwide, time an event, or select a specific duration.

#### **To access the clock**

• Tap the **Home key** > swipe up for **Apps** > **Clock** .

# **Set the Clock**

- 1. Launch  $Clock > \tan$   $\circled{1}$  for alarm.
- 2. Tap  $\overline{t}$  to create a new alarm.
- 3. You can choose from the following options
	- Tap  $\bigcirc$  view the current time.
	- Tap  $\bigcirc$  to set the stopwatch.

# **Google Photos**

Use the Google Photos app to view, edit, and manage photos and videos.

#### **To access Google Photos**

• From the **Home** screen > tap **Google** > **Photos** .

# **Sharing Albums, Photos, or Videos**

- 1. Tap an album, photo, or video to view it.
- 2. Tap  $\leq$  to send to others or share them via social network services.

# **Deleting Albums, Photos, or Videos**

- 1. Tap and hold an album, picture, or video to select it.
- 2. Select the items you want to delete.
- $3.$  Tap  $\overline{10}$  > Move to Bin.

# **Editing Photos**

- 1. Tap the photo to view it on full screen.
- 2. Tap  $\pm$  to view the editing options.
- 3. Select from the list of the available options to edit the selected photo.

# **Music**

Use the YT Music app to view and play music files on your Orbic TAB8 4G.

#### **To access Play Music**

• From the **Home key** > swipe for **Apps** > tap **YT Music** .

## **Viewing your Music Library**

- 1. Tap the **Home key** > swipe up for **Apps** > **YT Music** .
- 2. Tap **Library** > **Audio**.

# **Copying Music Files to the Orbic TAB8 4G**

- 1. Connect the Orbic TAB8 4G to your computer via a USB cable.
- 2. Set **Media Device (PTP)** as your connection type if prompted.
- 3. Transfer music files from your computer to your Orbic TAB8 4G's microSD card.

**NOTE**: Additionally, Google Play Music provides music files for downloading (subscription required).

# **Getting Connected**

The instructions below describe how to connect your Orbic TAB8 4G through Internet, Bluetooth, and USB cable.

# **Wi-Fi**

Wi-Fi refers to certain types of Wireless Local Area Networks (WLAN), and Communication via Wi-Fi requires an access point.

#### **To access Wi-Fi**

• Touch the **Home key** > swipe up for **Apps** > **Settings** > **Network and Internet** > **Internet** > **Wi-Fi**.

## **Turn Wi-Fi ON**

Turning on Wi-Fi will make your Orbic TAB8 4G discover and connect to wireless APs within range.

#### **To turn ON the Wi-Fi**

- 1. Tap  $\bigcirc$  to turn Wi-Fi ON or OFF.
- 2. Once the Wi-Fi is ON, you will see a list of available Wi-Fi networks.
- 3. Tap a network to connect. The network you choose will ask for a password if it is secure.
- 4. Tap **Connect**.

## **Adding a Wi-Fi Network**

You can manually add a Wi-Fi network if it does not appear in the list of available networks.

#### **To add a Wi-Fi network**

- 1. Make sure the Wi-Fi is turned ON.
- 2. Tap **Add Network**.
- 3. Enter the network SSID and other required network information.
- 4. Tap **Save**.

# **Bluetooth**

Bluetooth, or short-range communications, allows you to wirelessly connect your Orbic TAB8 4G to several Bluetooth devices that are compatible with your Orbic TAB8 4G, such as headsets, computers, printers, and wireless devices that are Bluetooth-enabled.

**NOTE**: The Bluetooth communication range is approximately 10 meters.

## **Turn Bluetooth ON/OFF**

- 1. Touch the **Home key** > swipe up for **Apps** > **Settings** > **Connected devices** > **Connection preferences** > **Bluetooth**.
- 2. Tap  $\bullet$  to turn the Bluetooth ON or OFF.
	- Once the Bluetooth is ON, the  $\frac{1}{2}$  will appear in the status bar, scan for nearby Bluetooth devices, and display them.
	- To manually perform a scan, tap **Scan**.

## **Pair Bluetooth Devices**

Bluetooth pairing allows you to establish trusted connections between your Orbic TAB8 4G and another Bluetooth device.

- 1. Touch the **Home key** > swipe up for **Apps** > **Settings** > **Connected devices** > **Connection preferences** > **Bluetooth**.
- 2. Tap  $\bullet$  to turn the Bluetooth ON or OFF. Your Orbic TAB8 4G will scan and display the names of all the available Bluetooth devices in the area.
- 3. Tap  $+$  **Pair new device.**
- 4. You will see a list of available Bluetooth devices.
- 5. Select a Bluetooth device to connect to (ensure that the Bluetooth device is in pairing mode).
- 6. You may be asked to enter the Bluetooth passkey. Enter information about the Wi-Fi network.

**NOTE**: The Bluetooth passkey, if required, may be fixed for some devices. Try 0000 or 1234, or refer to the instructions with the device.

### **Forgetting a Bluetooth Device**

- 1. Touch the **Home key** > swipe up for **Apps** > **Settings** > **Connected devices** > **Bluetooth**.
- 2. Tap the **Settings** icon next to the paired device and tap **FORGET**.

# **USB Cable**

A USB cable is available for use with your Orbic TAB8 4G. It is used to connect your Orbic TAB8 4G to a computer and share files such as music, photos, and other data.

- 1. Connect your Orbic TAB8 4G and computer via a USB cable.
- 2. Tap **Home key** > swipe up for **Apps** > **Settings** > **Connected devices** > **USB**.
- 3. Select one of the following options:
	- Transfer files
	- USB Tethering
	- MIDI
	- PTP
	- No data transfer

# **Chrome**

Search for information or browse web pages using the Chrome web browser. You must have an active data or Wi-Fi connection to access the internet.

# **Opening Chrome**

- 1. From the Home screen, swipe up to reveal all your **Apps** > then find and tap on **Chrome**.
	- When you open the Browser, the default homepage is displayed. If you have used the browser recently, your most recently viewed web page is displayed.
	- The browser also opens when you select a web link in other applications like email or text messaging.

# **Accessing or Searching the Web page**

- 1. From the Home screen, swipe up to reveal all your **Apps** > then find and tap on **Chrome**.
- 2. Tap the URL field on the top of the screen.
- 3. Enter the URL of a web page or search term and tap  $\rightarrow$ .
	- As you type, suggestions of web pages and keywords will appear on the screen. Tap a request directly to that web page or view search results.

## **Using Browser Options**

- 1. Stopping page loading
	- While web page is loading, tap **X** in the URL field to stop it from loading.
- 2. Reload the current page
	- Tap  $\bullet$  > tap  $\circ$  **Reload** to refresh the page.
- 3. Finding the text on the current page
	- While viewing any web pages, tap > **Find in page** > enter the search term.
- 4. Sharing a web page
	- While viewing any web pages, tap<sup>®</sup> > tap < Share to share the opened web page.

# **Downloading Files**

You can download images, files, and applications from web pages. All downloaded files are saved to the local storage or the microSD card.

- 1. Tap and hold an image, a link, or a file you want to download.
- 2. Tap the desired action (**Save image, View image**, or **Set as wallpaper**).

# **Using Bookmarks**

Browser bookmarks are stored shortcuts that allow you to quickly access web pages without typing in their full address.

- 1. Bookmarking a web page
	- While viewing web pages, tap  $\rightarrow$  tap  $\rightarrow$  to save the web page as a bookmark.
	- Edit the name or location if needed > tap **OK.**
- 2. Opening a bookmark
	- When viewing any web pages, tap  $\rightarrow \bullet$  **Bookmarks** to open.
	- To open the web pages in a new tab, tap and hold the bookmark and select **Open in a new tab**.
- 3. Editing a bookmark
	- From any web pages, tap **> Bookmarks**.
	- Tap on the bookmark that you want to edit.
	- Tap<sup>\*</sup>and **Edit.**
	- Edit the name and/or location and tap  $\leftarrow$  when done.
- 4. Deleting a bookmark
	- From any web pages, tap  $\rightarrow \rightarrow \rightarrow$  **Bookmarks**.
	- $\cdot$  Tap on the right of the bookmark to delete > tap **Delete.**

# **Settings**

The instructions below guide you through configuring your Orbic TAB8 4G's connections, settings, and features.

### **To access settings**

• Tap the **Home key** > swipe up for **Apps** > **Settings** .

## **Network and internet**

Setup and manage connections to a variety of networks and devices.

### **Wi-Fi**

You can connect your Orbic TAB8 4G to a Wi-Fi network to access the Internet without using your mobile data.

#### **To enable Wi-Fi**

- 1. Tap **Settings** > **Network & internet** > **Wi-Fi**.
- 2. Tap  $\bigcirc$  to turn ON Wi-Fi and scan for available networks.

### **Mobile network**

You can configure your Orbic TAB8 4G's ability to connect to mobile networks and use mobile data.

#### **To enable mobile network**

- 1. Tap **Settings**  $\odot$  **> Network & internet** > select  $\odot$  next to your mobile service.
	- **Mobile data** Activate the mobile network.
	- **Roaming** Choose whether to allow your Orbic TAB8 4G to connect to mobile data while traveling outside the network.
- **App data usage** Check your current mobile and Wi-Fi data usage.
- **Data warning & limit**  You can customise data warnings and limitations from the mobile network.
- **Preferred network type** Choose the desired network.
- **Wi-Fi calling** Choose calling preferences.
- **Access Point Names** Choose or add APNs, which have the network settings your Orbic TAB8 4G needs to connect to.

### **Aeroplane mode**

The Aeroplane mode turns OFF the Wi-Fi and Bluetooth and disconnects your Orbic TAB8 4G from all networks.

**NOTE**: It is possible to reactivate Wi-Fi and Bluetooth once Aeroplane mode has been activated.

When you are in Aeroplane mode, you can use other features such as playing music, watching videos, and using offline applications.

#### **To enable Aeroplane mode**

- 1. Tap **Settings** > **Network and internet** > **Aeroplane mode**.
- 2. Tap **but a** to turn the **Aeroplane mode** ON/OFF.

### **Hotspot and tethering**

A mobile hotspot uses your data plan to create a Wi-Fi network that multiple devices can use. You can use tethering to share your Orbic TAB8 4G's internet connection with another device.

#### **To enable the hotspot and tethering option**

- 1. Tap **Settings** > **Network and internet** > **Hotspot and tethering**.
- 2. You can choose any of the following based on the required settings.
	- Wi-Fi hotspot
	- USB tethering
	- Bluetooth tethering

## **Data Saver**

Use a Data saver to reduce your data consumption by preventing selected apps from sending or receiving data in the background.

#### **To activate data saver,**

- 1. Tap **Settings** > **Network and internet** > **Data Saver**.
- 2. Tap **Use Data Saver** to turn ON the feature.
	- To allow some apps to have unrestricted data usage, select **Unrestricted data** and tap next to each app to specify restrictions.

## **VPN**

A Virtual Private Network (VPN) allows you to connect to a private secured network from your Orbic TAB8 4G. You will need the connection information from your VPN administrator.

#### **To connect to VPN**

- 1. Tap **Settings** > **Network and internet** > **VPN**.
- 2. Tap  $+$  to add VPN profile.
- 3. Enter the VPN network information provided by your network administrator, and tap **Save**.

## **Private DNS**

You can configure your Orbic TAB8 4G to connect to a private DNS host.

#### **To configure private DNS connection**

- 1. Tap **Settings** > **Network and internet** > **Private DNS**.
- 2. Choose one of the available options to configure a private DNS connection.
	- Off
	- Automatic
	- Private DNS provider hostname
- 3. Tap **Save**.

# **Connected devices**

You can view the list of devices connected through Bluetooth.

## **Pair new device**

You can pair your Orbic TAB8 4G to other Bluetooth-enabled devices. Once a pairing is created, the devices can remember each other and exchange information without entering the passkey again.

#### **To pair a new Bluetooth device**

- 1. Tap **Settings** > **Connected devices**.
- 2. Tap  $+$  **Pair new device**. Make sure the device's Bluetooth is turned ON.
- 3. Tap a device listed under **Available devices** and follow the prompts to connect.
- 4. Tap **See all** to view the previously connected device.

### **Connection preferences**

You can select the preferred connection type.

#### **To select the preferred type**

- 1. Tap **Settings** > **Connected devices** > **Connection preferences**.
	- Bluetooth
	- Cast
	- Printing
	- Files received via Bluetooth
	- Chromebook
	- Nearby Share
	- Android Auto

# **Apps**

You can manage the Orbic TAB8 4G's apps and change their settings. You can view the app's usage information, change its notification or permission settings, or uninstall or disable unnecessary apps.

- Tap **All apps** to view the list of applications installed on your Orbic TAB8 4G.
- Tap **Default apps** to select one app among multiple apps of the same type as default.
- Tap **Screen time** to set timers for your apps.
- Tap **Unused apps** to view the applications that are not used frequently.
- Tap **Special app access** to view permissions set for each apps.

# **Notifications**

You can prioritise and streamline app alerts by changing which apps send notifications.

## **App settings**

You can configure notifications for every apps.

#### **To enable app notifications**

- 1. Tap **Settings** > **Notifications** > **App settings** under **Manage**.
- 2. Tap  $\Box$  beside each application to receive notifications.
- 3. To view recent and snoozed notifications, tap **Notification history.**

### **Notification history**

You can view recent and snooze notifications of all the apps listed.

#### **To view notifications**

- 1. Tap **Settings** > **Notifications** > **Notification history** under **Manage**.
- 2. Tap  $\Box$  beside each application to view recent notifications.

### **Conversations**

The conversations of the notifications set to **Priority** can be seen.

#### **To view the priority conversations**

1. Tap **Settings** > **Notifications** > **Conversations** under **Conversation**.

### **Bubbles**

You can configure the chat bubbles notification for apps.

#### **To enable chat bubbles**

- 1. Tap **Settings** > **Notifications** > **Bubbles** under **Conversation**.
- 2. Tap **Allow apps to show bubbles** to view conversations as floating icons on top of other apps.

## **Device & app notifications**

You can view and set Orbic TAB8 4G and app notifications.

#### **To set the notifications**

- 1. Tap **Settings** > **Notifications** > **Device & app notifications** under **Privacy**.
- 2. Tap the required apps listed and tap **Allow notification access** to set the **Real-time**, **Conversations**, **Notifications**, or **Silent** options for the selected app.

#### **Notifications on the lock screen**

You can choose to view notifications on the screen.

#### **To set the notification option**

- 1. Tap **Settings** > **Notifications** > **Notifications on lock screen** under **Privacy**.
- 2. Choose from the following options
	- Show conversations, default, and silent.
	- Hide silent conversations and notifications.
	- Don't show any notifications.

## **Do Not Disturb**

You can block sounds and notifications while this mode is turned ON. You can also specify exceptions for People, Apps, and Alarms.

#### **To activate this mode**

- 1. Tap **Settings** > **Notifications** > **Do Not Disturb** under **General**.
- 2. Tap **TURN ON NOW.**

## **Battery**

You can view how the Battery power is used for device activities.

#### **To view the battery usage details**

- 1. Tap **Settings** > **Battery.**
	- **Battery usage** Displays the usage details.
	- **Battery Saver** Activate to conserve battery power.
	- **Battery Manager** Detects when apps drain the battery.
	- **Battery percentage** Displays the battery charge percentage on the status bar.

## **Storage**

You can check the status of the used and available memory details.

#### **To check the status**

- 1. Tap **Settings** > **Storage.**
- 2. Tap **Storage manager** to allow the storage to be managed by the store manager.
- 3. Tap **Free up space** to manage and free up space by deleting the unused apps.

## **Sound**

You can configure the sounds and vibrations that are used to indicate notifications, screen taps, and other activities.

## **Adjust the volume**

You can set the system volume level and default volume for notifications and other media.

- 1. Tap **Settings** > **Sound**.
- 2. Drag the sliders to set the volume for
	- Media
	- Call
	- Ring and notification
	- Alarm
- 3. Tap **Tablet ringtone** to customise your call ringtone by choosing from preset sounds or adding your own.
- 4. Tap **Media** to enable the media player stay open in Quick settings, to quickly resume playback.
- 5. Tap **Vibrate for calls** and choose one of the options to customise -
	- Never vibrate
	- Always vibrate
	- Vibrate first then ring gradually
- 6. Tap **Default notification sound** to choose a preset sound for all notification alerts.
- 7. Tap **Default alarm sound** to choose a preset sound for alarms.
- 8. Tap **Dial pad tones** to enable tone when dialing numbers on the Orbic TAB8 4G's dial pad.
- 9. Tap **Screen locking sound** to enable a sound when you lock or unlock the screen.
- 10. Tap **Charging sounds and vibration** to enable sound and vibrate when a charger is connected.
- 11. Tap **Touch sounds** to enable tones when you touch or tap the screen to make selections.
- 12. Tap **Touch vibration** to enable vibration when you tap navigation buttons or touch and hold items on the screen.

# **Display**

You can configure your display's brightness and screen timeout delay.

- 1. Tap **Settings** > **Display**.
	- **Brightness level**  Drag the brightness slider to adjust the brightness.
	- $\cdot$  **Adaptive brightness** Tap  $\circ$  to enable this option.
	- **Lock screen** Display sensitive content only when the Orbic TAB8 4G is unlocked.
	- **Screen timeout** Choose how long the display screen remains lit after you tap the screen or press any key.
	- $\cdot$  **Dark theme** Tap **to switch to a darker theme to** keep your eyes more comfortable at night.
	- **Font size** This allows you to change the size of the font.
	- **Display size** Allows you to magnify content shown on screen.
	- $\cdot$  **Night Light** Tap  $\circ$  to tint your screen amber for more comfortable low light viewing.
	- **Colours** Choose the selector to display a changing
screen of colours.

- $\cdot$  **Auto-rotate screen** Tap  $\circ$  to rotate the screen based on the orientation.
- **Screen saver** Controls what the screen displays when the screen turns off or while charging.

# **Wallpaper**

You can change the look of your Home and Lock screens with wallpaper. You can display your favorite picture or choose a preloaded wallpaper.

- 1. Tap **Settings** > **Wallpaper**.
- 2. Choose wallpaper from Live Wallpapers or Photos

# **Accessibility**

There are accessibility settings for people who need help seeing, hearing, or operating their devices. Accessibility services are special features that make using the Orbic TAB8 4G more accessible.

# **Select to Speak**

You can use unique controls and settings that let you navigate without the need to view the screen.

- 1. Tap **Settings** > **Accessibility**.
- 2. Tap **Select to Speak** to read the text or characters aloud.
- 3. Tap **TalkBack** to speak feedback aloud. This helps blind and low-vision users.
- 4. Tap **Text and display** and tap the required options to convert speech to text.
	- **Font size** Configure screen fonts.
	- **Display size** Magnify the content shown on the

screen.

- **Bold text** Display the content in bold.
- **Colour correction** Adjust the screen colour if you have colour-blindness or difficulty in reading the screen display.
- **Colour inversion**  Reverse the display of colours.
- **Remove animations**  Remove specific screen effects if you are sensitive to motion.
- **Large mouse cursor** Use large pointer for a connected mouse.
- **High-contrast text** Adjust the colour and outline of the text to increase the contrast with the background.
- 5. Tap **Extra dim** to dim the screen beyond the minimum brightness setting for more comfortable viewing.
- 6. Tap **Dark theme** to enable black background to help keep the battery alive longer on some screens.
- 7. Tap **Magnification** to magnify the content shown on the screen.
- 8. Tap **Accessibility menu** to customise additional accessibility features and services for your Orbic TAB8 4G.
- 9. Tap **Switch access** to control the Orbic TAB8 4G with customised switches.
- 10. Tap **Caption preferences** to configure closed caption and subtitle services.

# **Security**

Using a screen lock, you can secure your Orbic TAB8 4G and protect your data. With this option enabled, you can use your finger to draw a pattern or enter a PIN to unlock your device's screen.

#### **To access security**

• Tap the **Home key** > swipe up for **Apps** > **Settings** > **Security.**

## **Google Play Protect**

Google Play protects and monitors your apps and Orbic TAB8 4G for harmful behavior. It also warns you from potentially dangerous apps.

#### **To run the scan**

- 1. Tap **Security** > **Google Play protect**.
- 2. Tap **Scan** to check the apps.

## **Find My Device**

Find My Device helps you locate this Orbic TAB8 4G remotely. It also lets you to keep your data secure if you lose this Orbic TAB8 4G.

#### **To use Find My Device**

- 1. Tap **Security** > **Find My Device.**
- 2. Tap **Use Find My Device** to activate.

**NOTE:** To use this option, you will need to sign in with Google.

## **Security update**

You can quickly check the date of the last installed security software update and find out if newer updates are available.

## **Screen lock**

#### **To set a screen lock**

- 1. Tap **Security** > **Screen lock** under **Device security** to select a screen lock and level of security.
	- **None**: Never use a screen lock. (**NOTE**: This option may not be available in all regions, or on all carriers).
	- **Swipe**: Swipe the screen to unlock.
	- **Pattern**: Create a pattern you draw on the screen to unlock your Orbic TAB8 4G.
	- **PIN**: Select a PIN to use for unlocking the screen.
	- **Password:** Create a password for unlocking the screen.

**NOTE**: If you forget your pattern, PIN, or password, you will have to reset your Orbic TAB8 4G to factory settings, which will remove all data from your Orbic TAB8 4G.

## **Smart lock**

Smart lock keeps your Orbic TAB8 4G unlocked when connected to a trusted device or in a familiar location.

## **Encryption and credentials**

You can manage the trusted security certificates installed on your Orbic TAB8 4G, which verify the identity of servers for secure connections.

#### **To manage the settings**

- 1. Tap **Security** > **Encryption and credentials**.
	- Encrypt Tablet
	- Trusted credentials
	- User credentials
- Install a certificate
- Clear credentials

# **App pinning**

You can use app pinning to keep one app in view, preventing users from switching to other apps and accessing your personal information.

#### **To pin an app**

- 1. Tap **Security** > **App pinning**.
- 2. Tap **Use app pinning** to enable the feature.

# **Privacy**

You can use these options to configure advanced security settings to protect your Orbic TAB8 4G better.

#### **To access privacy**

• Tap **Settings** > **Privacy.**

# **Permission Manager**

Apps might access features of your Orbic TAB8 4G that you permit them to when running in the background, not just when you are using the app.

- 1. Tap **Privacy** > **Permission Manager**.
- 2. Tap a category and tap an app to select which permissions you want to be notified about.

## **Show passwords**

You can have characters displayed briefly in password fields as you type them.

• Tap **Privacy** and tap **Show passwords** to turn on the feature.

# **Location**

Location services use a combination of GPS, mobile network, and Wi-Fi to determine the location of your Orbic TAB8 4G.

#### **To access the location**

- 1. Tap the **Home key** > swipe up for **Apps** > **Settings** > **Location.**
- 2. Tap **Use location** to turn on the spot.

# **App location permissions**

You can configure permissions for apps that want to access your location information.

- 1. Tap **Location** > **App location permissions**.
- 2. Tap an app and choose which location permissions to grant.

## **Location services**

Location services store and use your Orbic TAB8 4G's most recent location data. Certain apps can use this data to improve your search results based on your visited places.

- 1. Tap **Location** > **Location services**.
- 2. Tap an entry under Location services to see how your location information is used.

# **Safety & emergency**

You can set up emergency SOS information.

#### **To access Safety & emergency**

- 1. Tap the **Home key** > swipe up for **Apps** > **Settings** > **Safety & emergency**.
- 2. Tap **Emergency information** to enter your medical information and the number to contact during any

emergency.

- 3. Tap **Emergency SOS** to set up the SOS feature.
	- Tap **Use Emergency SOS** to enable the feature. Once the SOS feature is enabled, tapping the **Power** button five times in a row will call the emergency services or your chosen contact.
	- Tap **Play countdown alarm**, If you wish your Orbic TAB8 4G to play an alarm when your Emergency SOS is activated.
	- By default, your Orbic TAB8 4G will select your local emergency number. You can change this to one of your contacts. Tap **Call for help** under **Notify for help** to set up emergency calls.
	- Tap **Save**.
- 4. Tap **Emergency Location Service** to send your service during an emergency.
- 5. Tap **Wireless emergency alerts** to set the threat alerts.

# **Passwords & accounts**

You can connect to and manage your accounts, including your Google, email, and social networking accounts.

#### **To access passwords & accounts**

1. Tap the **Home key** > swipe up for **Apps** > **Settings** > **Passwords & accounts.**

## **Add an Account**

You can add and sync your email, picture, and video sharing accounts.

#### **To add an account**

- 1. Tap **Passwords & accounts** > **Add account**.
- 2. Tap one of the account types.
- 3. Follow the prompts to enter your credentials and set up the account.
- 4. Tap **Automatically sync app data** to enable automatic updates to your accounts.

# **Digital Wellbeing & parental controls**

Monitor and manage your digital habits by getting a daily view of how often you use apps, how many notifications you receive, and how often you check your Orbic TAB8 4G. You can also set your Orbic TAB8 4G so that it helps you relax before you sleep.

#### **Check on your kids**

**Parental Controls** - You can monitor your children's digital life with **Google's Family Link** app. The app can be downloaded from the Play Store  $\blacktriangleright$ . You can set the content filters, watch screen time, and set screen time limits.

# **Google**

You can configure your Orbic TAB8 4G's Google settings.

To access google settings,

- 1. Tap the **Home key** > swipe up for **Apps** > **Settings** > **Google.**
- 2. Choose the desired settings and preferences.
- Ads
- Auto-fill
- Backup
- Devices & sharing
- Find My device
- Mobile data and messaging
- Parental controls
- Personalise using shared data
- Settings for Google apps

# **System**

You can customise the system settings and preferences.

#### **To access the system**

1. Tap the **Home key** > swipe up for **Apps** > **Settings** > **System.**

## **Languages and input**

Configure your Orbic TAB8 4G's language and input settings.

- 1. Tap **System** > **Languages and input** > **Languages**.
- 2. Select the desired language from the list to set it as default.
- 3. Tap the **On-screen keyboard** under **Keyboards** > select the desired keyboard from the list.
- 4. Tap **Spell checker** under **Tools** to enable the spell-checking feature.
- 5. Tap **Personal dictionary** under **Tools** to add new words to apps such as Spell checker.
- 6. Tap **Pointer speed** under **Tools** to set the speed of the pointer.
- 7. Tap **Text-to-speech output** under **Tools** to customise the options.
	- **Speech rate** Set the pace at which the reader is spoken.
	- **Pitch** Set the tone at which the text is spoken.

## **Gestures**

Hide the navigation buttons at the bottom of the screen for an unobstructed screen experience.

- 1. Tap **System** > **Gestures**.
- 2. Tap an option to customise:
	- Quickly open camera
	- System navigation

# **Date and time**

By default, your Orbic TAB8 4G automatically captures the date and time when connected to the wireless network.

When you are outside of the network coverage, you may want to manually change the date and time information using the date and time settings.

- 1. Tap **System** > **Date and time**.
	- Tap **Set time automatically**. The Date and Time are set automatically and grayed out.
	- Tap **Set time zone automatically** under **Time zone** to set the time.
	- Tap **Use location to set time zone** under Time zone.
	- Tap **Use locale default** under Time format to select the default time format to display.

• Tap **Use 24-hour format** under Time format to display in the 24-hour format.

# **System Update**

Software updates are automatically sent to your Orbic TAB8 4G. You will receive an alert whenever a new update is available.

#### **NOTE:**

- Back up all your information before a software update.
- Make sure the Orbic TAB8 4G is powered ON with a fully charged battery.
- Never turn OFF the Orbic TAB8 4G during the software update.
- During the updating period, the Orbic TAB8 4G will reboot twice. Do not operate the Orbic TAB8 4G until the update is complete.

#### **To update the software**

- 1. Tap **System** > **System update**.
- 2. Tap **Check for update**.

## **Backup**

•

You can back up your data to Google servers.

- 1. Tap **System** > **Backup**.
- 2. Select a Google account to be used as your backup account.

## **Reset options**

You can reset your Orbic TAB8 4G to its factory defaults.

- 1. Tap **System** > **Reset options.**
- 2. Choose the desired options.
	- Reset Wi-Fi, mobile & Bluetooth
	- Reset app preferences
	- Erase downloaded SIMs
	- Erase all data (factory reset)

# **COVID-19 Exposure Notification**

This notification feature helps you to understand whether you have been exposed to someone who reports having COVID-19.

To get notified, you need to either download an official app from your region's government public health authority or, if supported in your region, enable it directly in your device **Settings**.

- If you have COVID-19, you may share that info in **Exposure Notifications** to help alert the people you have been in contact with.
- If you have been exposed to someone who has shared they have COVID-19, you may be notified and provided with further instructions.

# **Product Specifications**

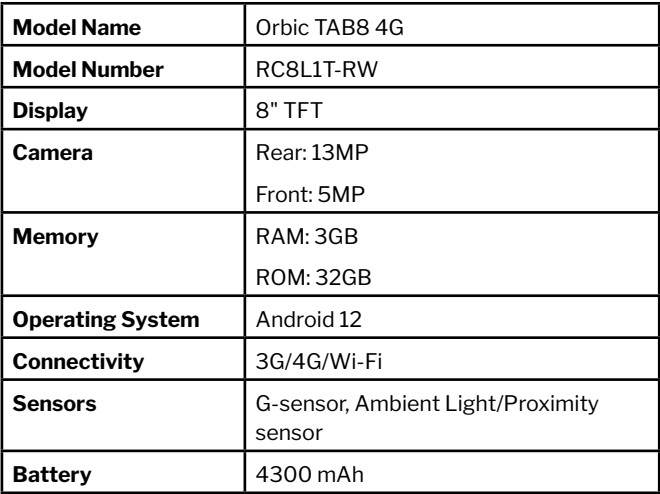

# **Safety Hazards**

Do not operate the Orbic TAB8 4G in an environment that might be susceptible to radio interference resulting in danger.

# **Specific Absorption Rate (SAR) Safety**

This Orbic TAB8 4G has been designed to comply with applicable safety requirements for exposure to radio waves. These requirements are designed for the safety of all persons and follow scientific guidelines including safety margins.

- The radio wave exposure guidelines employ a unit of measurement known as the Specific Absorption Rate or SAR. Tests for SAR are conducted using standardised methods, with the Orbic TAB8 4G transmitting at its highest certified power level in all used frequency bands.
- Orbic TAB8 4G is designed and manufactured not to exceed emission limits for radio frequency (RF) energy exposure.
- This Orbic TAB8 4G is in compliance with the Specific Absorption Rate (SAR) for the general population or uncontrolled exposure limits (2.0W/kg and 4.0W/kg) specified in Council Recommendation 1999/519/EC and had been tested in accordance with the measurement methods and procedures specified in EN 62209-1:2016 and EN 62209-2:2010+AMD1:2019.
- The highest SAR value for this model tested for use when worn on the body is 1.285W/kg (10g).
- Orbic TAB8 4G meets RF exposure guidelines when used in the normal position at least 0 mm away from the body.

When a carry case, belt clip, or holder is used for body-worn operation, it should not contain metal and should position the product at least 5 mm away from your body.

# **Battery Use**

Handle and store batteries properly to avoid injury or damage. Most battery issues arise from improper handling of removable batteries and, particularly, from the continued use of damaged batteries.

- Do not disassemble, open, crush, bend, deform, puncture, or shred.
- Do not modify or remanufacture, attempt to insert foreign objects into the battery, immerse or expose to water or other liquids, or expose to fire explosion or other hazards.
- Use the battery only with a charging system that has been certified as IEEE 1725-compliant by CTIA. Using an unqualified battery or charger may present a risk of fire, explosion, leakage, or other hazards.
- Replace the battery only with a battery that has been qualified with the system by IEEE-Std-1725. Using an unqualified battery may present a risk of fire, explosion, leakage, or other hazards.
- Only authorised service providers shall replace the battery. (If the battery is non-user-replaceable).
- Promptly dispose of used batteries under local regulations.
- Avoid dropping the device or battery. If the device or battery is dropped, especially on a hard surface, and the user suspects damage, take it to a service center for inspection.
- Improper battery use may result in a fire, explosion, or other hazards.
- The recommended charging and discharging temperature range of the devices is -10 to 45°C.

# **Troubleshooting**

Here are a few things you can try before contacting the service center.

## **Your Orbic TAB8 4G displays network or service error.**

You may lose reception in areas with weak signals or poor reception. Move to another location and try again.

# **Your Orbic TAB8 4G does not turn ON.**

When the battery is completely discharged, your Orbic TAB8 4G will not turn ON. Charge the battery fully before turning on the Orbic TAB8 4G.

## **The touchscreen responds slowly or improperly.**

- If you attach a screen protector or optional accessories to the touchscreen, it may not function properly.
- If you are wearing gloves, your hands are not clean while touching the touchscreen, or if you tap the screen with sharp objects or your fingertips, the touchscreen may malfunction.
- The touchscreen may malfunction in humid conditions or when exposed to water.
- Restart your Orbic TAB8 4G to clear any temporary software bugs.
- Ensure that your Orbic TAB8 4G has the latest version of the software.

## **Your Orbic TAB8 4G freezes or encounters a fatal error.**

- 1. Restarting the Orbic TAB8 4G
	- If your Orbic TAB8 4G freezes or hangs, you may need to close apps or turn OFF the Orbic TAB8 4G and turn it ON again.
- 2. Forcing restart
	- Press and hold the **Power/Lock** key to restart your

Orbic TAB8 4G if it is frozen.

- 3. Resetting the Orbic TAB8 4G
	- If the methods above do not solve your problem. perform a factory data reset.

#### **Calls are not connected.**

- Ensure that you have accessed the right network.
- Ensure you have not set call barring for the phone number you dial.
- Ensure that you have not set call barring for the incoming phone number.

# **Your Orbic TAB8 4G cannot find your current location.**

It is possible that GPS signals are obstructed in some locations, such as inside buildings. Set the Orbic TAB8 4G to use Wi-Fi or a mobile network to find your current location in these situations.